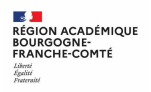

# **Portail famille - Création d'un compte EDUCONNECT**

Auto-inscription : la famille fait la démarche de créer son compte (1 compte par représentant légal)

## Adresse de Connexion : **https://educonnect.education.gouv.fr**

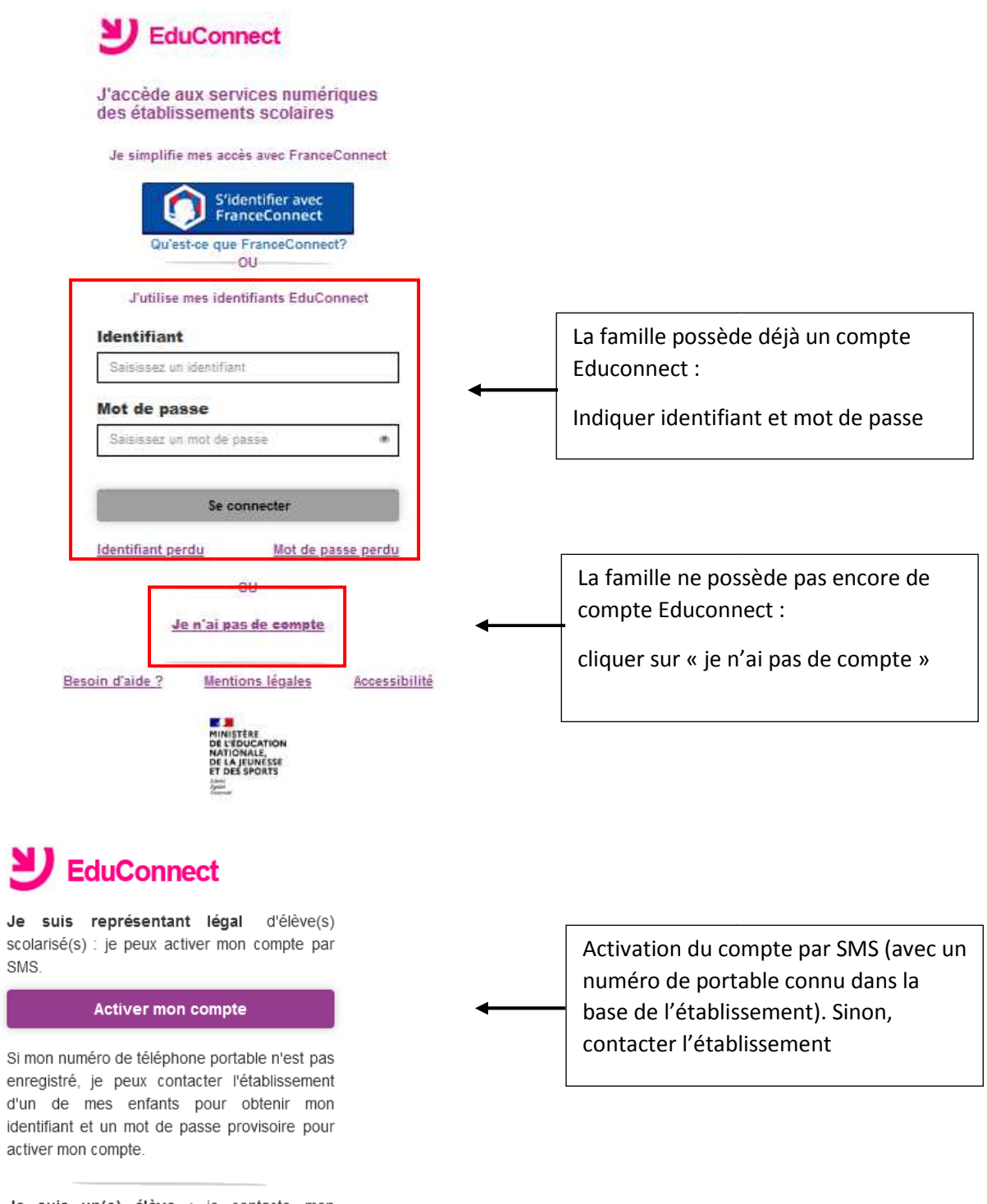

Je suis un(e) élève : je contacte mon établissement qui me fournira mon identifiant et un mot de passe provisoire pour activer mon compte.

Je

SMS

d'un

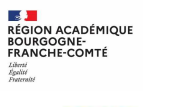

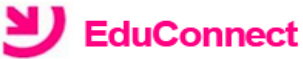

### J'active mon compte

## **Nom**

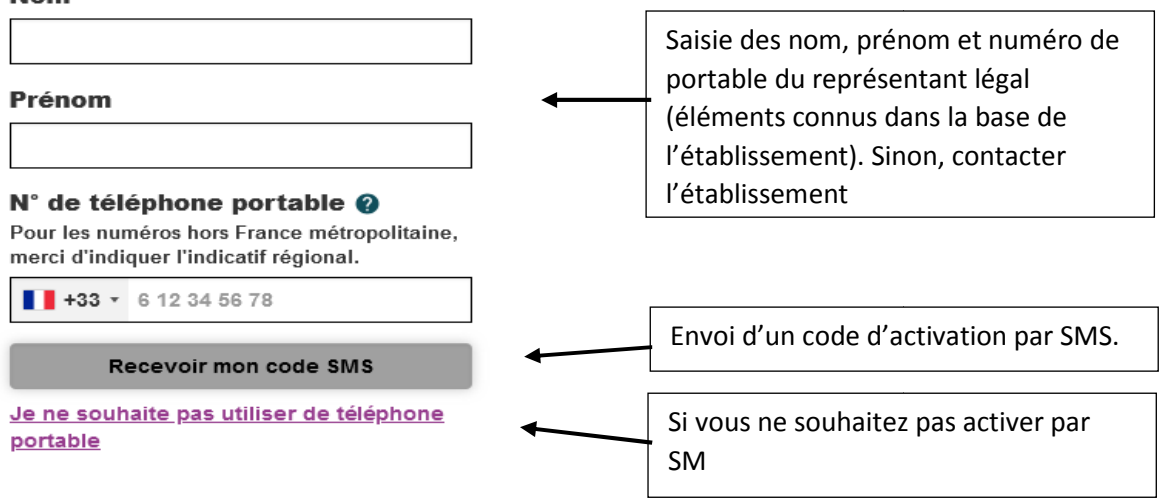

Ecran

## **SAISIE DU CODE D'ACTIVATION RECU PAR SMS**

Ecran

**SAISIE DES DATES DE NAISSANCE POUR CHACUN DES ENFANTS SCOLARISES DANS LE 1 ER DEGRE ET LE 2ND DEGRE**

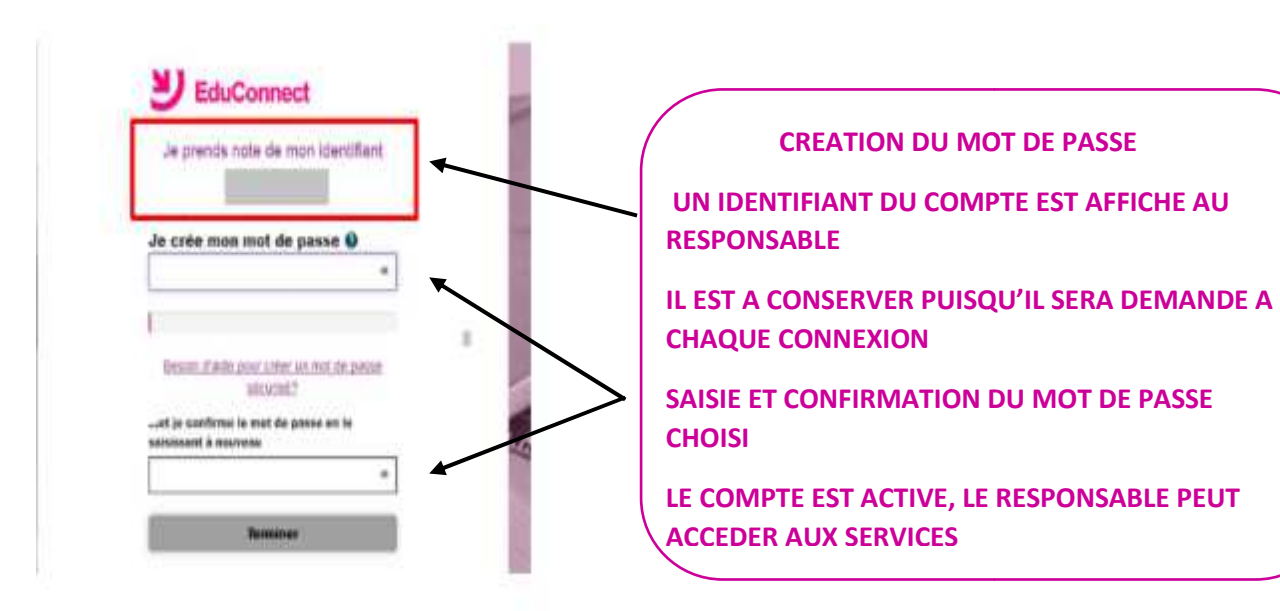

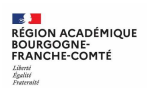

# **Portail famille – Accès au service ORIENTATION**

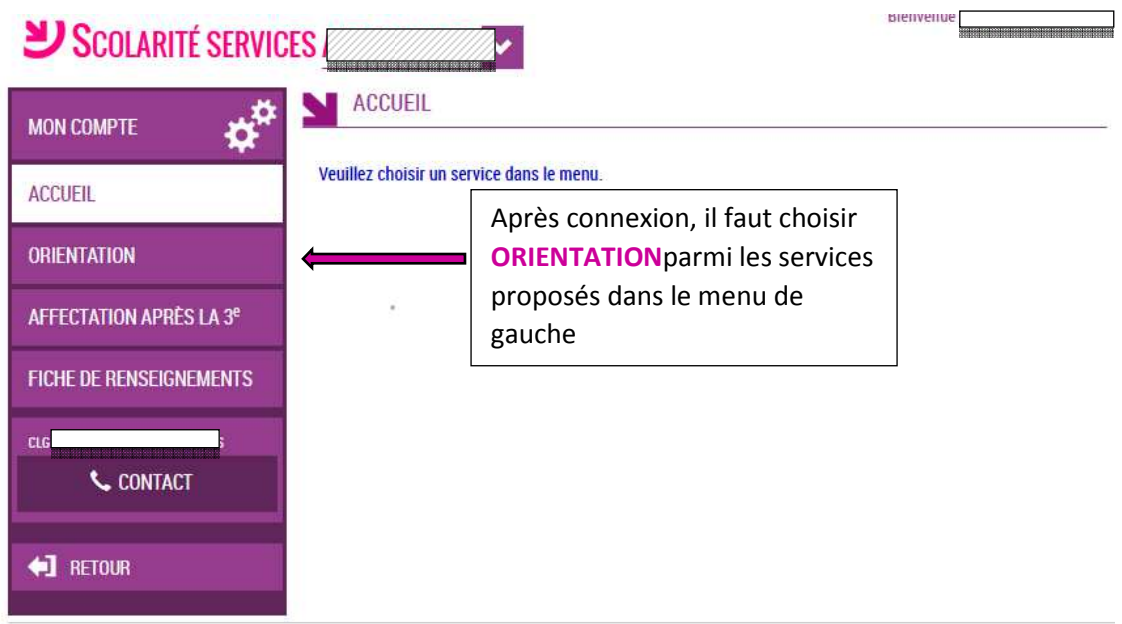

**<sup>◆</sup> Portail famille – Accès au service ORIENTATION – Saisie des intentions provisoires(2è trimestre)**

## **Jusqu'au 26/02/2021**

Un seul des représentants légaux de l'élève peut effectuer la saisie des intentions provisoires :

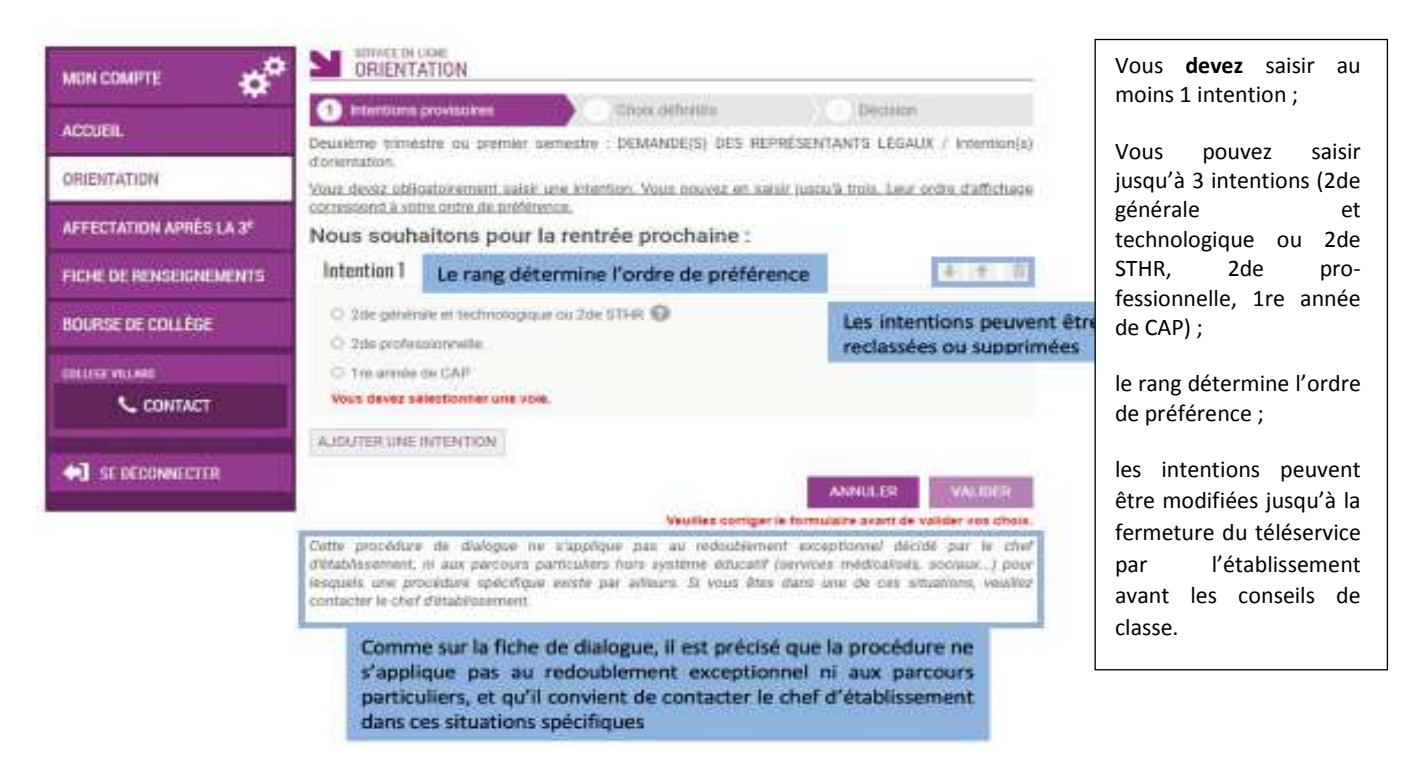

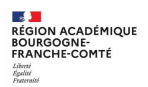

-**Intention d'orientation vers la 2de générale et technologique ou 2 2de STHR** 

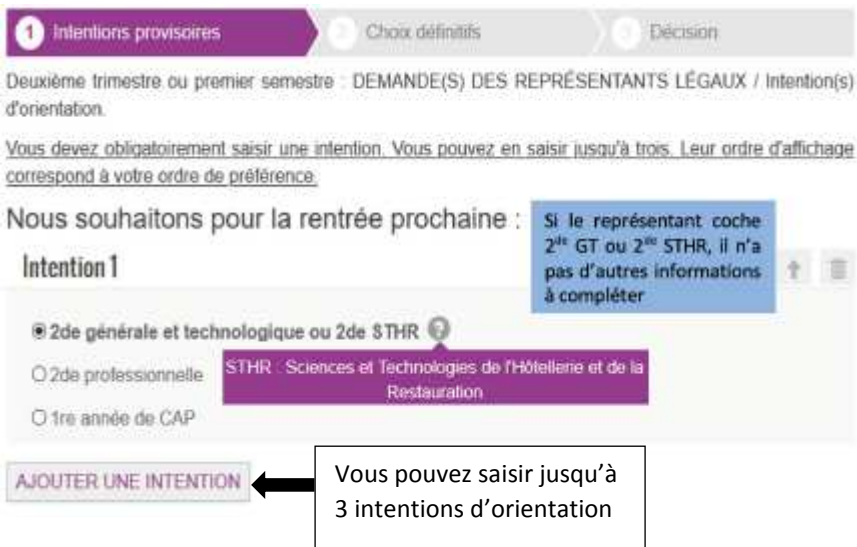

- **Intention d'orientation vers la Voie professionnelle (2de professionnelle ou 1 ère année de CAP)**

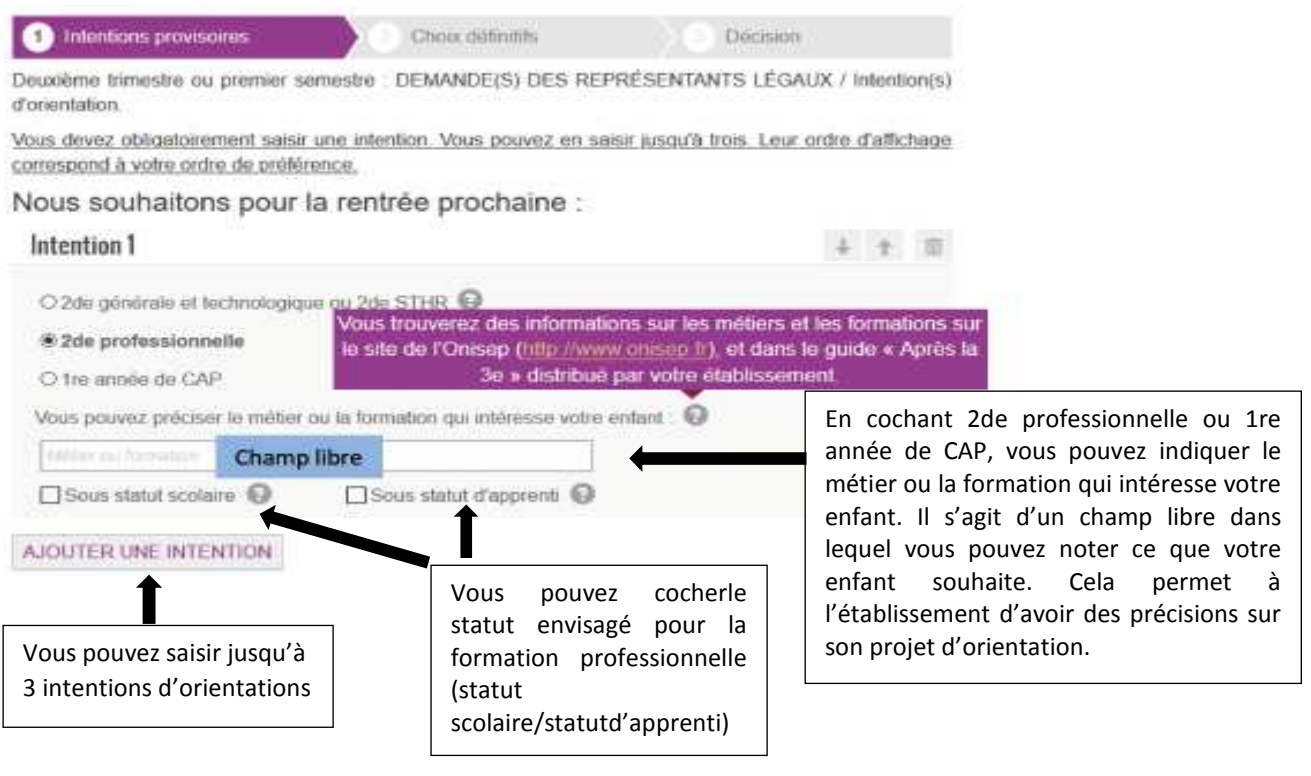

**<sup>2</sup> statut scolaire** : votre enfant reste élève ; il suit des enseignements généraux et professionnels au lycée professionnel ; il effectue des périodes de formation (stages) en entreprise de plusieurs semaines durant son cursus de formation. statut d'apprenti : votre enfant devient apprenti et est considéré comme un salarié avec un contrat de travail. Son temps de formation est partagé entre le CFA et l'entreprise. Votre enfant doit se mettre à la recherche d'un employeur dès maintenant. Il peut être accompagné dans cette démarche par le CFA.

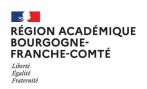

#### -**Validation des intentions provisoires**

Un récapitulatif est affiché après la validation de la saisie des intentions provisoires.

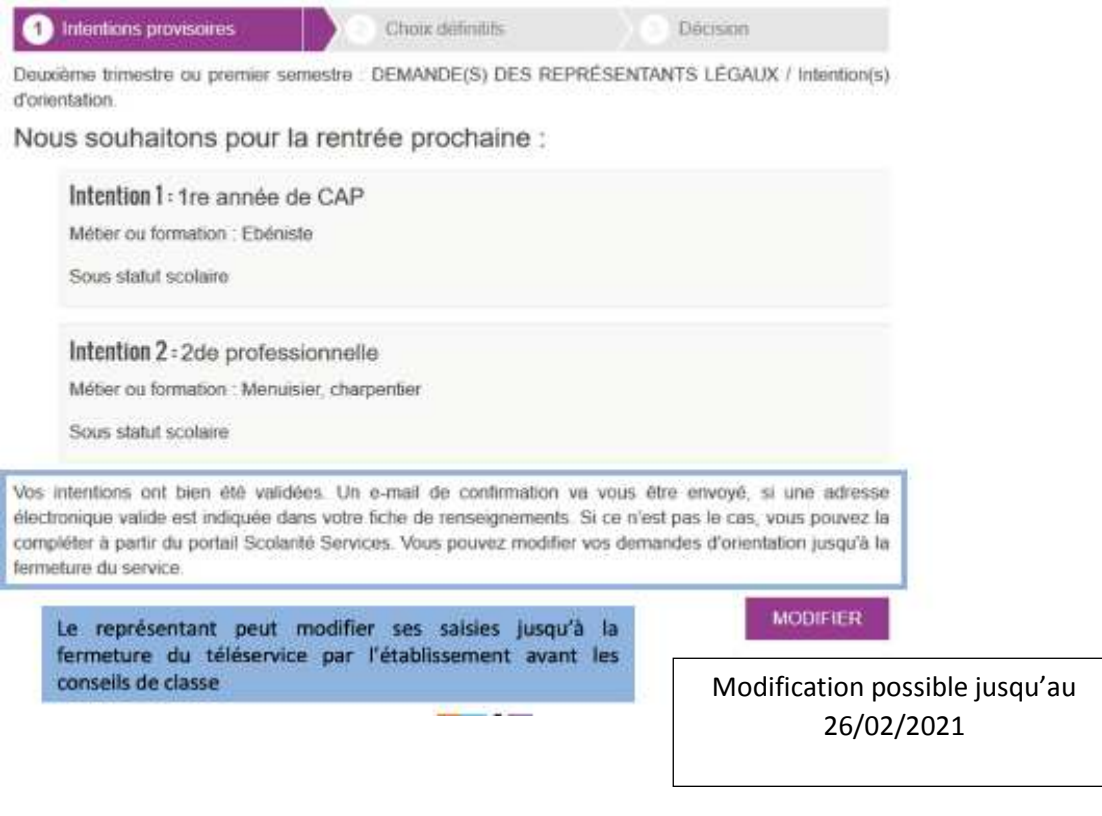

Seul le représentant ayant saisi les intentions peut apporter des modifications. Les intentions saisies sont en consultation pour l'autre représentant légal et l'élève.

Si le représentant légal qui n'a pas effectué la saisie veut apporter des modifications, il peut se rapprocher du représentant légal qui a saisi les intentions. En cas désaccord, il est demandé de prendre l'attache du chef d'établissement.

Un mail récapitulatif est envoyé aux deux représentants légaux, lorsque celui qui a effectué ou modifié la saisie se<br>déconnecte de sa session.<br>Si le représentant légal ne valide pas les intentions saisies, celles-ci ne ser déconnecte de sa session.

Si le représentant légal ne valide pas les intentions saisies, celles-ci ne seront pas enregistrées : il n'y mails récapitulatifs.

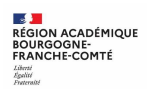

#### -**Consultation et accusé de réception de l'avis pro provisoire du conseil de classe visoire**

## **19/03/2021**

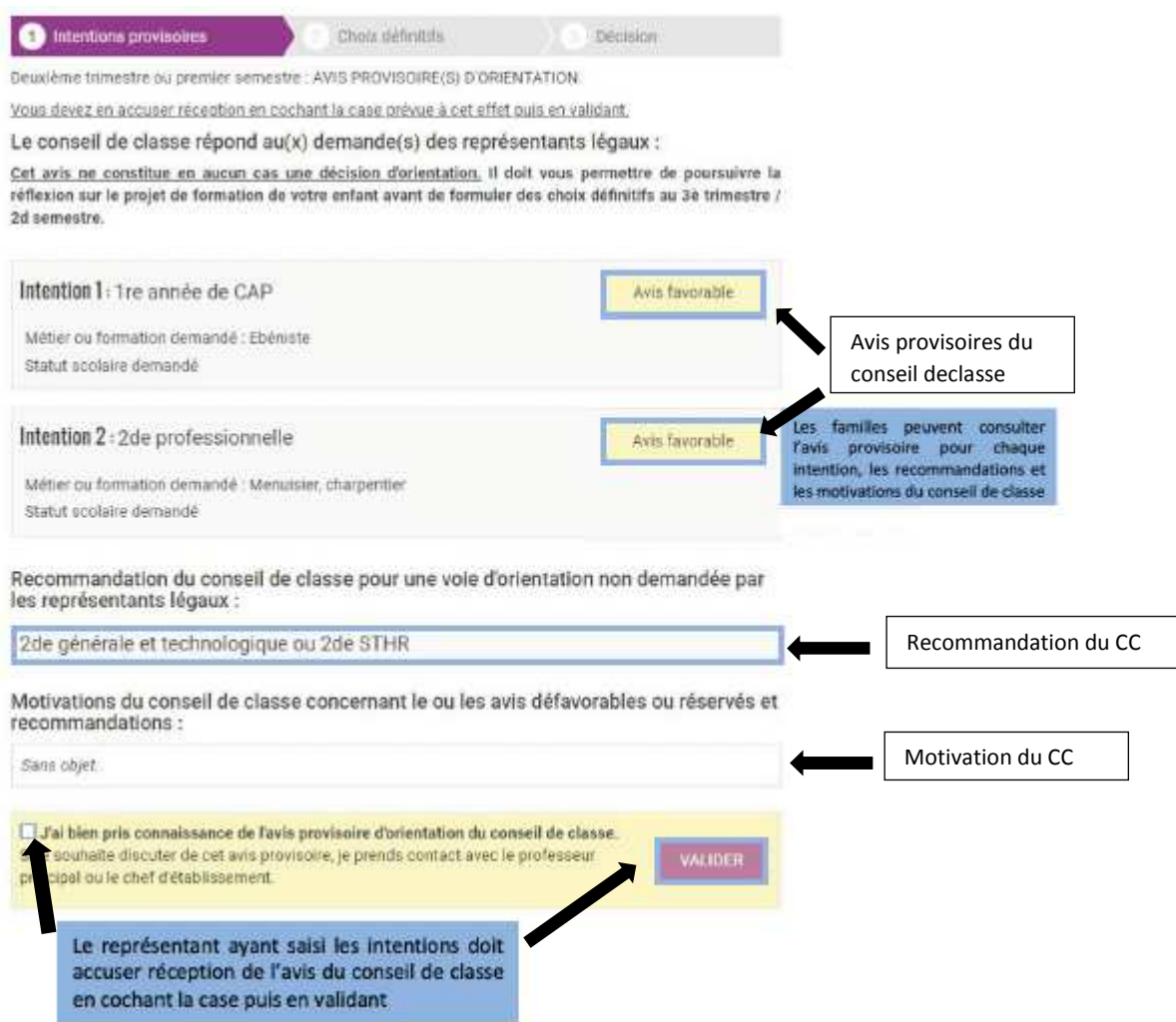

Si vous quittez la page sans accuser réception, une fenêtre pop-up s'ouvre :

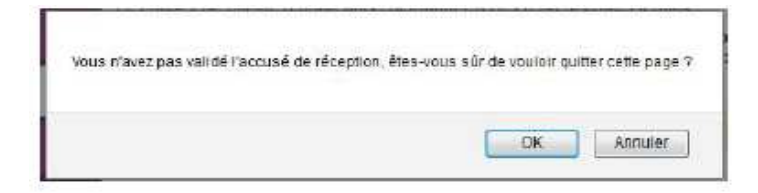

Le message suivant s'affiche lorsque vous avez accusé réception de l'avis provisoire du CC.

Vous avez pris connaissance et accusé réception de l'avis provisoire du conseil de classe le 16/10.